# **Распределенная информационно-телекоммуникационная система мониторинга и диспетчерского управления транспортом ("ИТС «Мониторинг транспорта-2»") Руководство администратора**

# СОДЕРЖАНИЕ

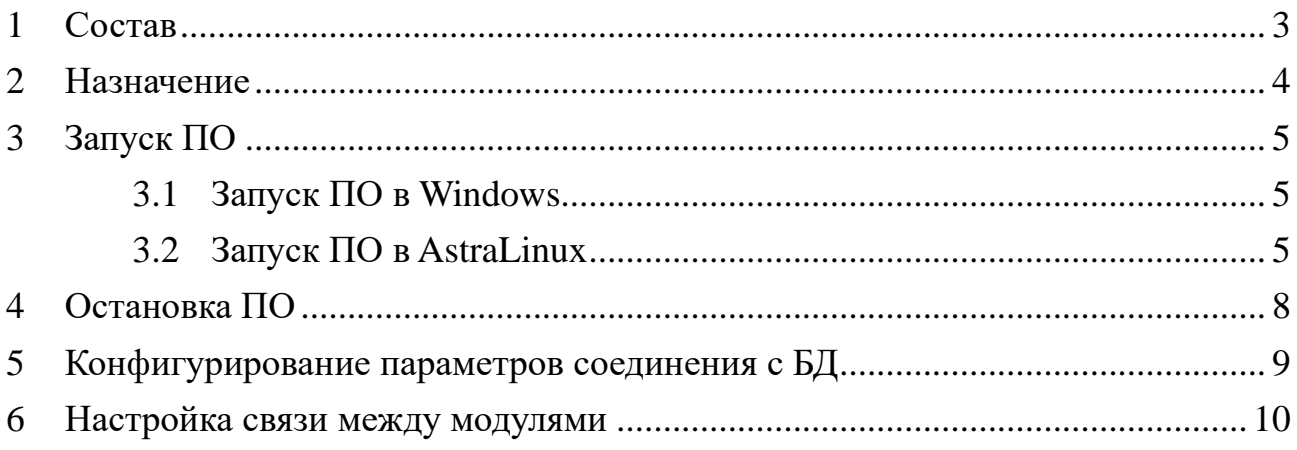

# <span id="page-2-0"></span>**1 Состав**

Распределенная информационно-телекоммуникационная система мониторинга и диспетчерского управления транспортом (далее ПО) состоит из следующих основных модулей:

- − сервер бизнес-логики (далее Сервер);
- − сервер публикации Web-интерфейса (далее Web-сервер).

# <span id="page-3-0"></span>**2 Назначение**

Распределенная информационно-телекоммуникационная система мониторинга и диспетчерского управления транспортом предназначена для наблюдения и контроля передвижения транспортных средств, а также просмотра их трека движение за предыдущие периоды.

ИТС «Мониторинг транспорта-2» — это комплекс сервисных программ и модулей, доступных разработчику. Сервер предоставляет интегрированную среду для развертывания и выполнения высокопроизводительных серверных бизнес-приложений и управления ими. Эти приложения могут обслуживать запросы, принимаемые от удаленных клиентских систем, в том числе, подключающихся из Интернета, корпоративной сети или интрасети. Предоставляет разработчикам упрощенную модель программирования сетевых серверных приложений. Разработчики могут использовать встроенные библиотеки для реализации в приложениях множества функций, таких как вводвывод, обработка численных данных и текста, доступ к базам данных, управление транзакциями, бизнес-правила и веб-службы.

## <span id="page-4-0"></span>**3 Запуск ПО**

#### <span id="page-4-1"></span>**3.1 Запуск ПО в Windows**

Для запуска Сервера в соответствующей папке нужно запустить файл Transport.Server.exe, откроется консольное окно, отображающее журнал запуска.

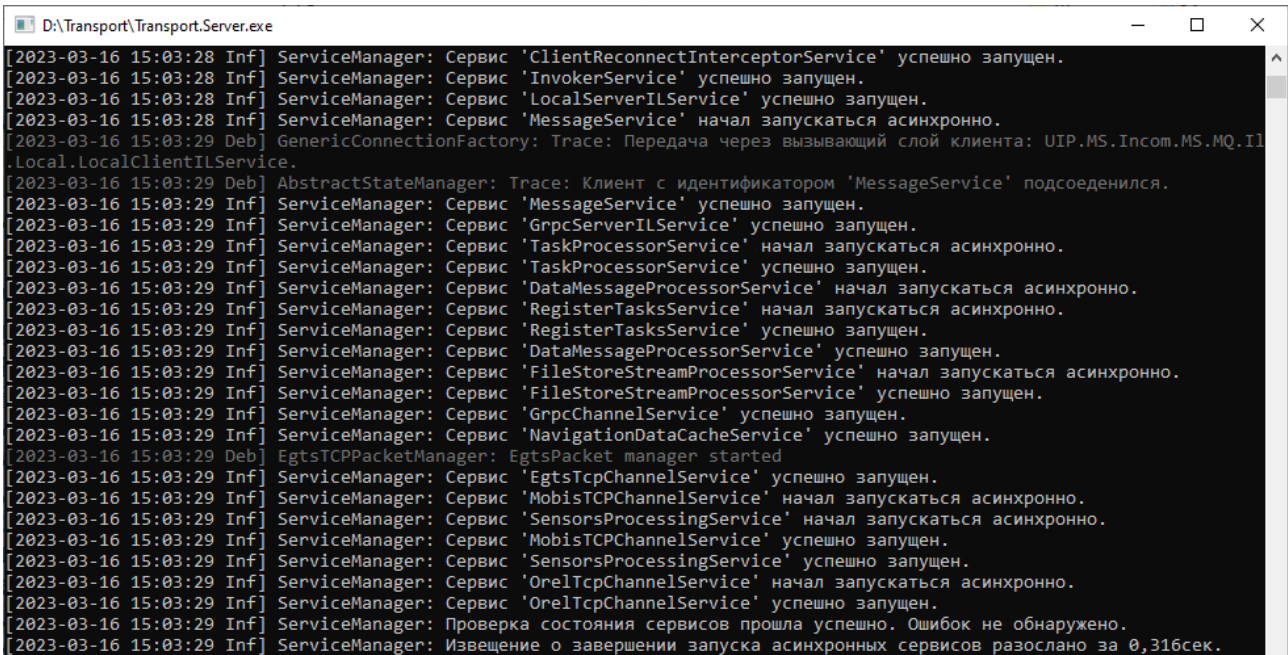

Если всё установлено и сконфигурировано корректно, то в последних строках журнала можно увидеть строку «ServiceManager: Проверка состояния сервисов прошла успешно. Ошибок не обнаружено.»

Для запуска Web-сервера в соответствующей папке нужно запустить файл Transport.Web.exe, откроется консольное окно, отображающее журнал запуска.

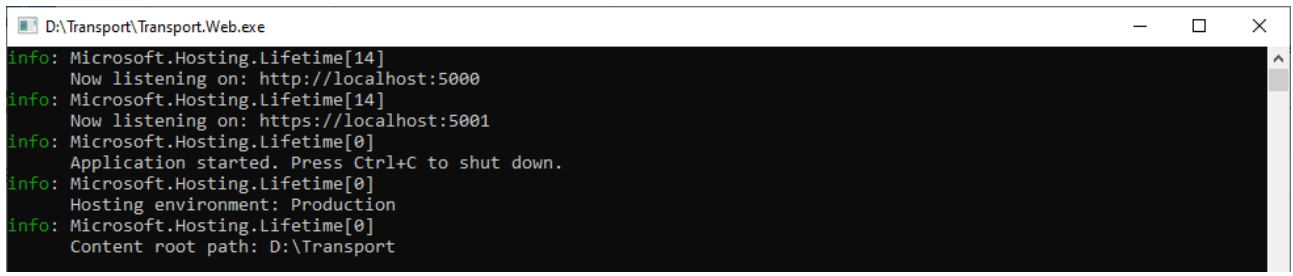

Если всё установлено и сконфигурировано корректно, то в открытом консольном будет присутствовать строка «Application started. Press Ctrl+C to shut down.»

#### <span id="page-4-2"></span>**3.2 Запуск ПО в AstraLinux**

Для запуска ПО под AstraLinux нужно открыть по окну терминала для каждой папки куда разархивировано ПО. Для этого в менеджере файлов

перейдите в соответствующую папку и выберите в меню «Сервис» пункт «Открыть терминал».

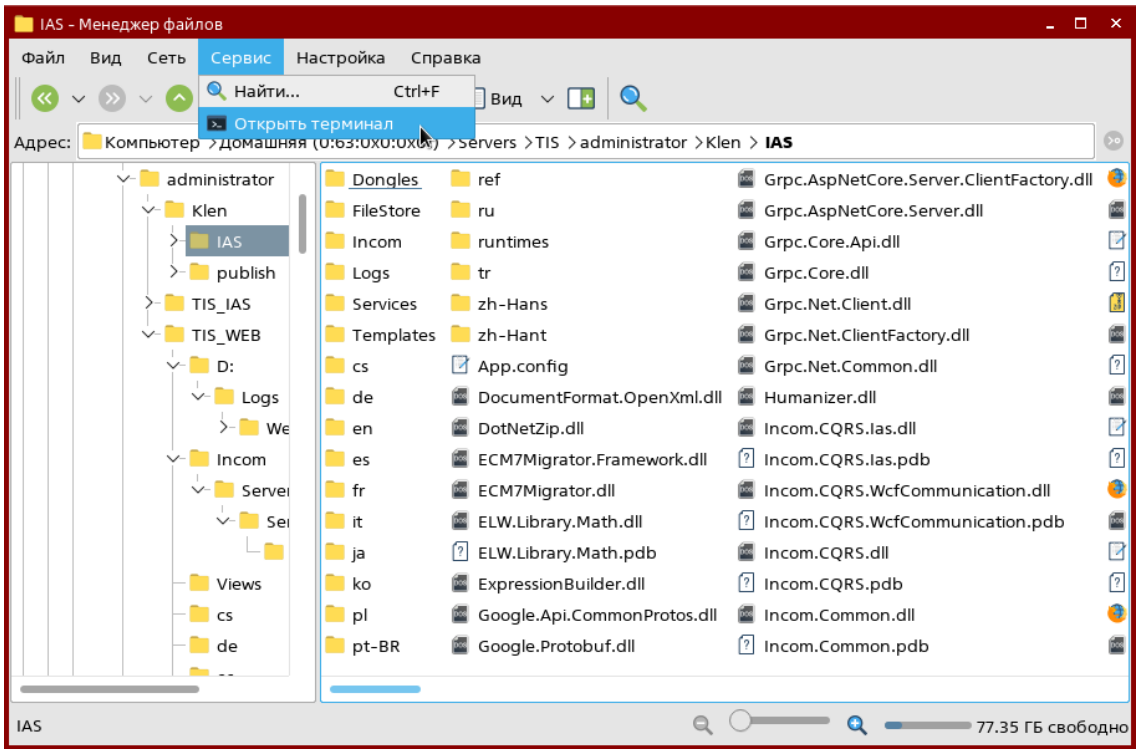

Также можно открыть терминал из меню приложений системы и перейти в нужную папку с помощью команды:

### cd [путь к папке ПО]

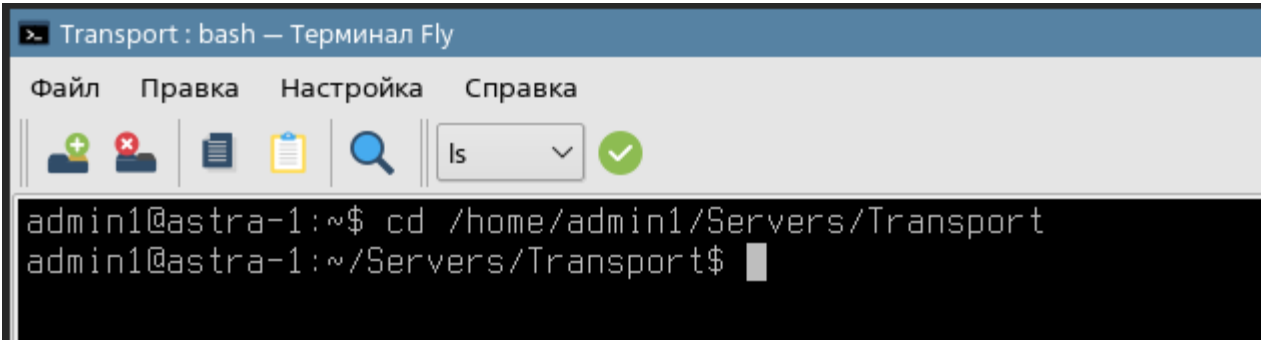

Для запуска Сервера в соответствующем терминале нужно выполнить команду «dotnet Transport.Server.dll»

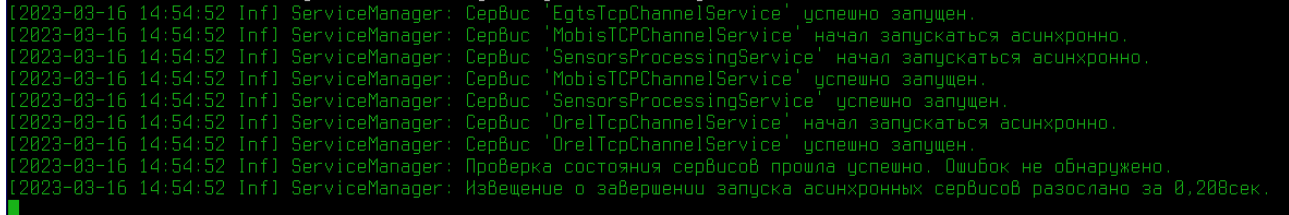

Если всё установлено и сконфигурировано корректно, то в последних строках журнала можно увидеть строку «ServiceManager: Проверка состояния сервисов прошла успешно. Ошибок не обнаружено»

Для запуска Сервера в соответствующем терминале нужно выполнить команду «dotnet Transport.Web.dll»

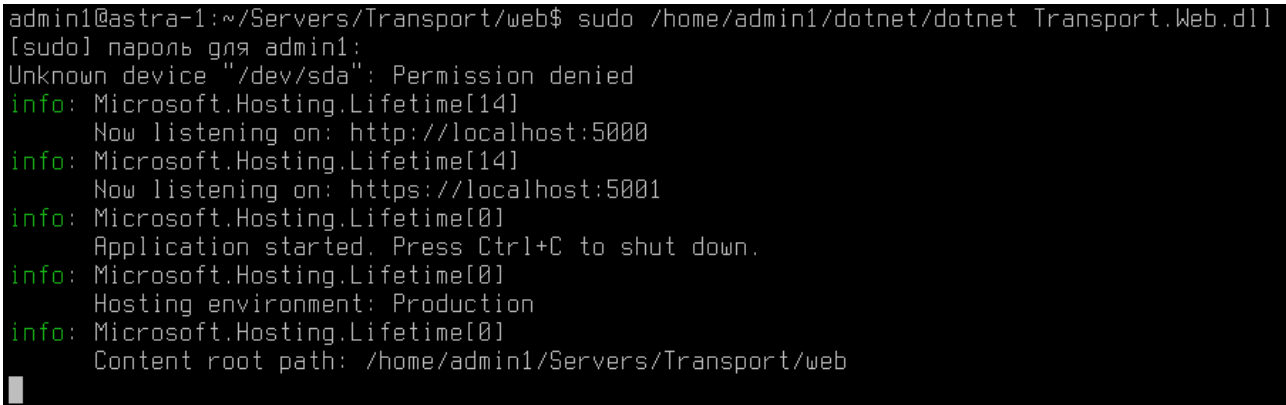

Если всё установлено и сконфигурировано корректно, то в открытом консольном будет присутствовать информация о запущенном приложении (как на скриншоте) и отсутствие каких-либо ошибок.

После запуска приложений в браузере можно будет открыть сайт по адресу [http://localhost:5000](http://localhost:5000/) и увидеть ПО в работе.

#### <span id="page-7-0"></span>**4 Остановка ПО**

topped, press any key to close

Вне зависимости от ОС в которой запущено ПО, целесообразно сначала останавливать Web-сервер а затем Сервер. Поскольку в обоих случаях приложения работают в консолях, оба останавливаются посредством комбинации клавиш «Ctrl» + «C».

После остановки Web-сервер выведет сообщение о скором закрытии, после чего в Windows консольное окно закроется, а в AstraLinux вернётся строка ввода в терминале.

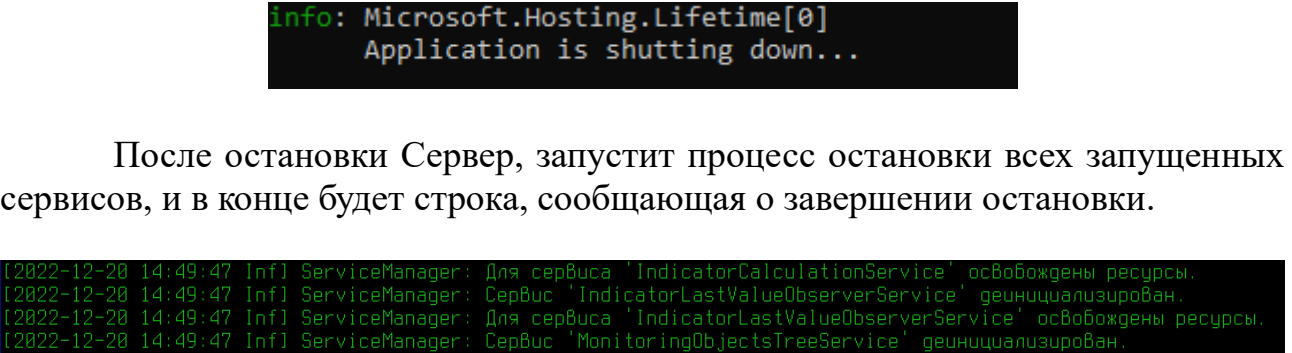

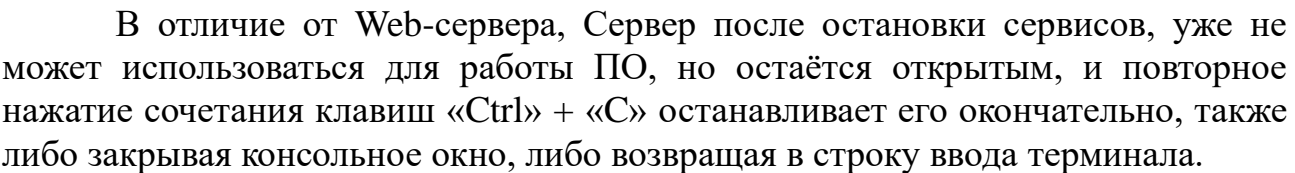

14:49:47 Infl ServiceManager: Сервис 'ExcelManagerService' децнициализирован<br>14:49:47 Infl ServiceManager: Сервис 'ExcelManagerService' децнициализирован<br>14:49:47 Infl ServiceManager: Сервис 'PathManagerService' децнициал

## <span id="page-8-0"></span>**5 Конфигурирование параметров соединения с БД**

В папке с файлами Сервера найдите файл appsettings.json и откройте его в любом текстовом редакторе. В файле содержится единственный параметр строка подключения к БД.

```
\mathbf{f}"ConnectionStrings": {
    "Default": "host=localhost;port=5435;database=Transport;username=postgres;password=123456;"
  \overline{1}\mathbf{r}
```
Если вы устанавливали PostgreSql на этом же компьютере тогда в строке подключения нужно заменить параметры database={название созданной БД} и пароль пользователя password={заданный при установке пароль}.

Если вы решили использовать другой сервер PostgreSql то укажите его параметры.

#### <span id="page-9-0"></span>**6 Настройка связи между модулями**

Если Сервер и Web-сервер запускаются на одном компьютере, то необходимости настраивать что-то дополнительно нет. Однако, само по себе разделение ПО на модули, подразумевает возможность установки их на разные ЭВМ ради безопасности Сервера и данных в БД. В этом случае следует согласовать конфигурацию сервера и сетевой безопасности.

В общем виде взаимодействие Сервера и Web-сервера выглядит так:

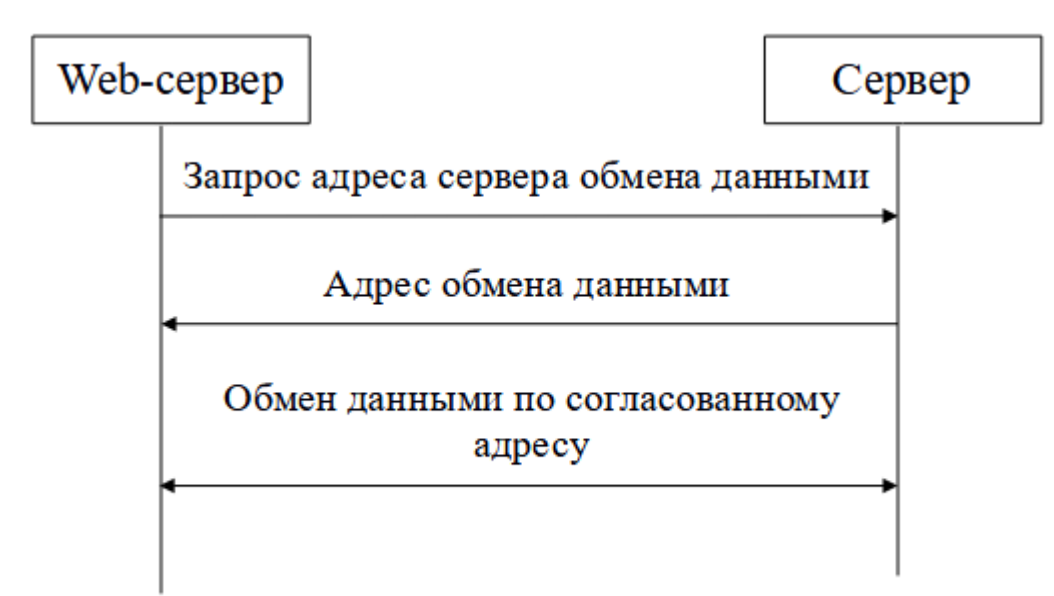

Со стороны Сервера конфигурация удалённого доступа настраивается в файлe «{Папка Сервера}\Services\System\GrpcHostManager.service.config», который выглядит так:

```
<?xml version="1.0" encoding="utf-8" ?>
```

```
<configuration>
```
<service name="GrpcHostManager" assemblyName="UIP.GrpcChannel.Server"

```
 className="UIP.GrpcChannel.Server.Service.GrpcHostManagerService">
```

```
 <parameter name="ServiceUrl" value="localhost"/>
```

```
 <parameter name="GrpcPorts" value="2666,2669"/>
```

```
 <parameter name="HttpPort" value="3222"/>
```
<dependOn name="LoggerService"/>

```
 <dependOn name="PreRequirementsService"/>
```
</service>

```
 <service name="HandshakeService" assemblyName="UIP.GrpcChannel.Server"
 className="UIP.GrpcChannel.Server.Service.HandshakeService">
```
<parameter name="Address" value="localhost"/>

 <parameter name="Port" value="2667"/> <parameter name="GrpcHostManagerName" value="GrpcHostManager"/> <parameter name="ExternalAddresses" value=""/> <dependOn name="GrpcHostManager"/> <dependOn name="LoggerService"/> <dependOn name="PreRequirementsService"/> </service> </configuration>

Выше описана конфигурация двух сервисов внутри Сервера:

• GprcHostManager – сервис определяющий параметры соединения к Серверу для подключения и обеспечивает взаимодействие с Web-сервером

• HandshakeService – сервис «рукопожатия» предоставляет публичный адрес на который соединяется Web-сервер, после чего получает уже адрес обмена данными

Актуальные параметры GrpcHostManager:

ServiceUrl – адрес по которому может доступен Сервер для обмена данными

• GrpcPorts – порты, через запятую, которые будут добавляться к адресу в ServiceUrl при отправке данных о подключении после рукопожатия

Актуальные параметры HandshakeService:

• Address – сетевой адрес компьютера для публикации, актуально заполнять если на ЭВМ с запускаемым Сервером более одного сетевого интерфейса

• Port – порт по которому Web-сервер сможет запросить адрес для обмена данными

Конфигурация Web-сервера находится в файле «{папка Webсервера\appsettings.json}», который выглядит так:

```
{
  "ServerChannel": {
   "handshakeAddress": "localhost",
   "handshakePort": 2667
  },
```

```
 "SystemService": {
   "systemServiceLogin": "systemService",
   "systemServicePassword": "tsAZMBTrd"
  },
  "SiteName": "Мониторинг ТС",
  "Version": "2022.12.1",
  "YandexSearch": {
   "YandexApiKey": ""
  },
  "TempFile": {
   "Path": "tempFiles"
  },
  "NLog": {
   "Targets": [
     {
      "Name": "AllLog",
      "FileName": "C:/Transport/Logs/WebLogs/Transport/${shortdate}.txt",
      "Layout": "${date:format=HH\\:mm\\:ss\\.fff} ${message} 
${exception:format=tostring}"
     }
   ],
   "Rules": [
     {
      "Name": "nlog",
      "Level": "Error",
      "WriteTo": "AllLog"
     },
\left\{\right. "Name": "nlog",
      "Level": "Warn",
      "WriteTo": "AllLog"
     },
\{ "Name": "nlog",
      "Level": "Info",
     "WriteTo": "AllLog"
     },
     {
      "Name": "nlog",
      "Level": "Debug",
```

```
 "WriteTo": "AllLog"
    }
   ]
  },
 "Logging": {
   "LogLevel": {
    "Default": "Information",
    "Microsoft": "Warning",
    "Microsoft.Hosting.Lifetime": "Information"
   }
  },
  "MassMedia": {
   "ReportsFolder": "C:\\Transport\\PublicReports\\MassMedia"
  },
  "GeoProxy": {
   "BasicPassword": ""
  },
  "AllowedHosts": "*"
}
```
Параметры соединения с Сервером содержатся в секции «ServiceChannel»:

- handshakeAddress адрес Сервера
- handshakePort порт HandshakeService Сервера

Следует также учитывать параметр «FileName» секции «Nlog», в нём указывается путь к файлу(ам) журналов Web-Сервера. Нужно указать актуальный путь с учётом используемой ОС и наличия дисков. Если указать путь к конкретному файлу, будет записываться один файл журналов, если заменить только часть [«C:/Transport/Logs/WebLogs/»](../../../Logs/WebLogs/UIP/) то на каждый день работы Web-сервера будет формироваться отдельный файл.